# **Сканирование сети в АК CS355, кнопочная версия.**

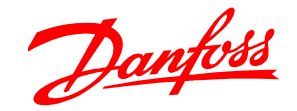

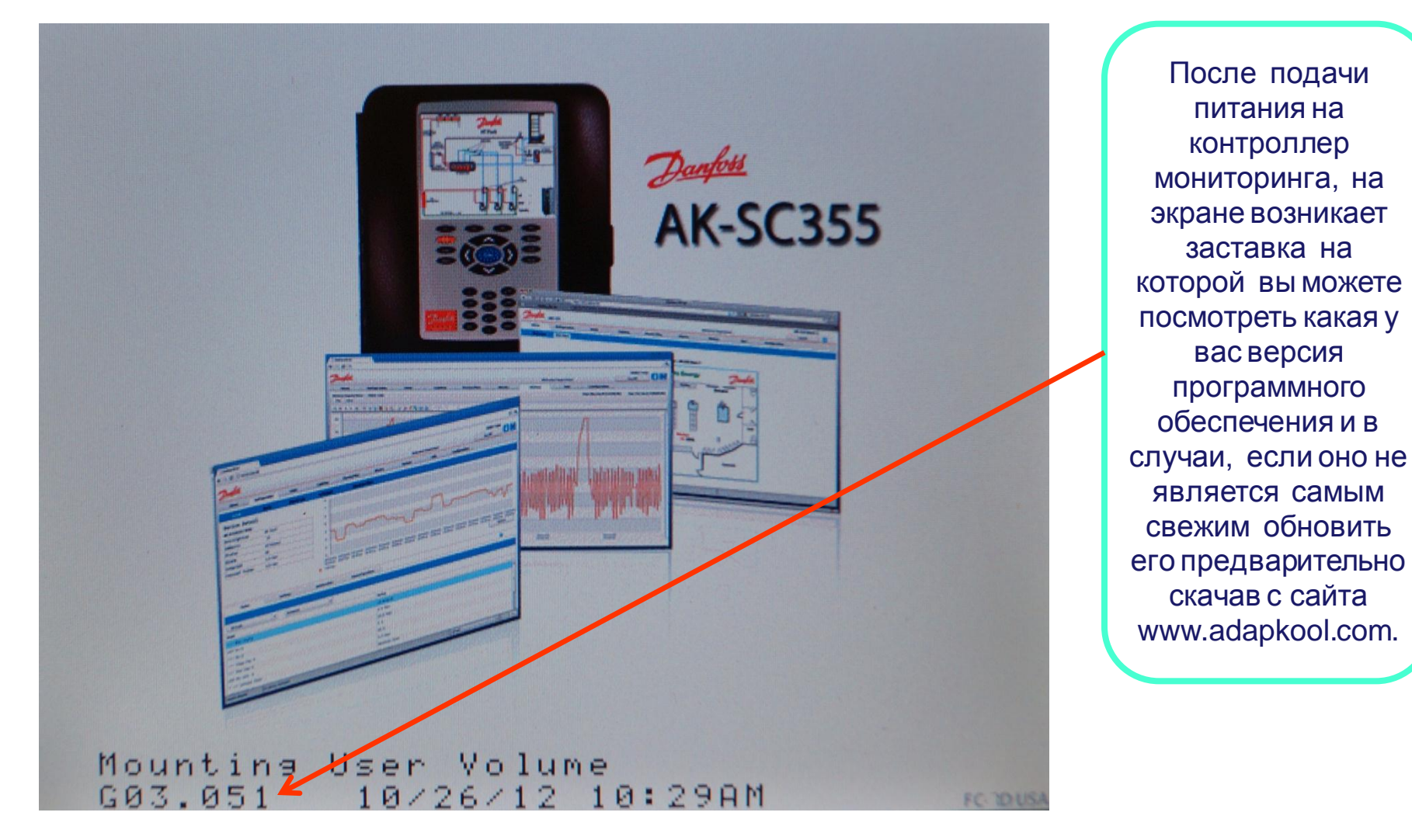

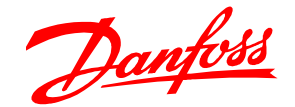

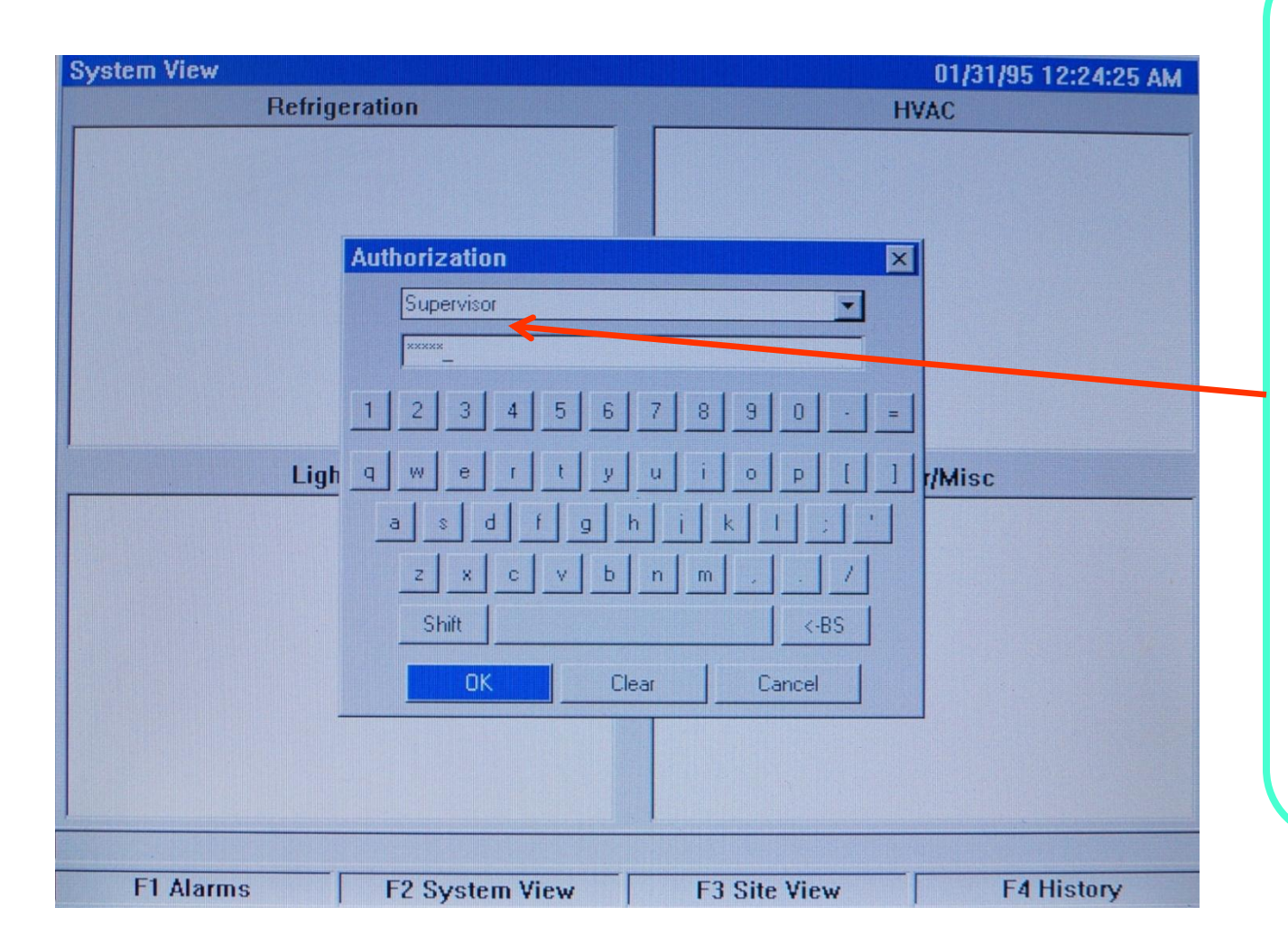

После полной загрузки контроллера ( занимает 1-2 минуты), нажимаете на клавиатуре контроллера клавишу Меню и на выпавшей вкладке выбираем конфигурацию (первая вкладка сверху) и нажимаем ввод. На выпавшей вкладке авторизации указываем в верхней графе Supervisor, а в нижней пароль 12345 после чего жмём ввод.

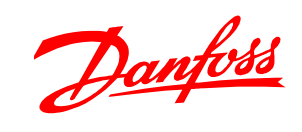

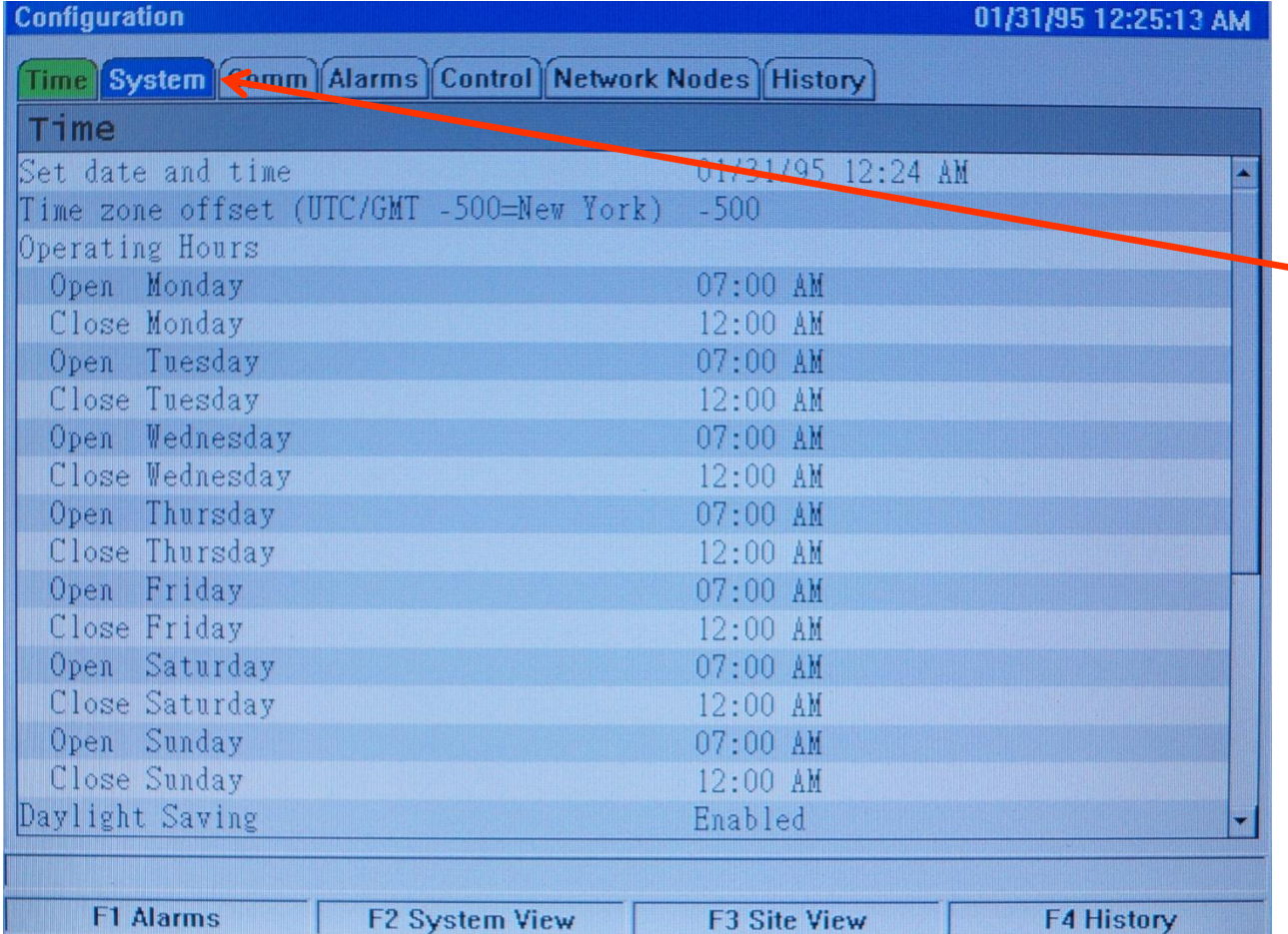

В появившимся окне конфигурации при помощи кнопок < и > выбираете вкладку System и нажмите ввод.

![](_page_3_Picture_0.jpeg)

![](_page_3_Picture_31.jpeg)

В меню System выбираете Enabled 2 и подтверждаете вводом. Эта вкладка позволяет назначать доступные к выбору в меню языки( до 5-ти языков).

![](_page_4_Picture_0.jpeg)

![](_page_4_Figure_1.jpeg)

![](_page_5_Picture_0.jpeg)

![](_page_5_Figure_1.jpeg)

Далее выбираете строку Display нажимаете ввод, выбираете русский язык и подтверждаете вводом.

![](_page_6_Picture_0.jpeg)

![](_page_6_Picture_36.jpeg)

После выбора языка на предложение перегрузить контроллер жмёте ввод. После перезагрузки контроллера меню будет полностью на русском языке.

![](_page_7_Picture_0.jpeg)

![](_page_7_Picture_53.jpeg)

После выбора языка и перезагрузки блока мониторинга снова нажимаете на клавиатуре кнопку Меню, далее выбираете Конфигурация и во вкладке Время устанавливаете текущую дату, время и часовой пояс. Введённые данные подтверждаете вводом.

![](_page_8_Picture_0.jpeg)

![](_page_8_Figure_1.jpeg)

Далее с вкладки Время кнопкой > переходите на вкладку система и нажимаете ввод. В меню Система устанавливаете название объекта, улицу на которой он расположен, город, телефон сервисной компании, если это необходимо.

В обязательном порядке необходимо устанавливать метрическую размерность всех величин для правильного отображения и сохранения данных.

![](_page_9_Picture_0.jpeg)

![](_page_10_Picture_0.jpeg)

![](_page_10_Picture_31.jpeg)

![](_page_11_Picture_0.jpeg)

![](_page_11_Picture_49.jpeg)

![](_page_12_Picture_0.jpeg)

![](_page_12_Figure_1.jpeg)

Перед началом сканирования выберете какой тип сети у вас на объекте (LON или MODBUS) и включите нужный (возможна параллельная работа обоих сетей). По умолчанию всегда включена сеть LON.

![](_page_13_Picture_0.jpeg)

![](_page_13_Picture_25.jpeg)

![](_page_14_Picture_0.jpeg)

Для просмотра найденных контроллеров (их типов, сетевых адресов) перейдите в меню Статус сканирования.

После сканирования (занимает от 10 секунд до 3 минут в зависимости от количества контроллеров и качества сборки самой сети) появляется время последнего сканирования и количество найденных в сети контроллеров.

![](_page_14_Picture_78.jpeg)

![](_page_15_Picture_0.jpeg)

![](_page_15_Picture_43.jpeg)